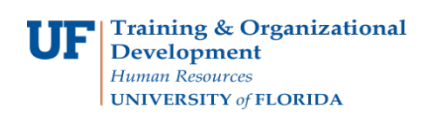

## **View a Cash Advance**

Use this instruction guide to view an existing Cash Advance. To complete these tasks, you must have the **UF\_EX\_EMPLOYEE** security role. To learn more, consider taking PST930 Travel and Expense.

- **1.** Log in to **myUFL**
	- Click the Login button Open an internet browser
	- Navigate to my.ufl.edu
	- Click the Access myUFL button
	- Enter your GatorLink username and password
	- Click the Login button
- **2.** Navigate to: **NavBar** > **Main Menu** > **My Self Service > Travel and Expense > Cash Advance**
- 3. Click the **View** link.
- 4. Input **Advance ID**.
- 5. Click the **Search** button.
- 6. Information about the current status can be viewed. The Pending Actions section will provide information about the current status.

If you need help with…

- Technical issues, contact the UF Help Desk at 392-HELP or [helpdesk@ufl.edu](mailto:helpdesk@ufl.edu)
- Policies and Directives, contact the Travel Office at 392-1241